#### **A** Important Health Warning About Playing Video Games

#### **Photosensitive Seizures**

A very small percentage of people may experience a seizure when exposed to certain visual images, including flashing lights or patterns that may appear in video games. Even people who have no history of seizures or epilepsy may have an undiagnosed condition that can cause these "photosensitive epileptic seizures" while watching video games.

These seizures may have a variety of symptoms, including lightheadedness, altered vision, eye or face twitching, jerking or shaking of arms or legs, disorientation, confusion, or momentary loss of awareness. Seizures may also cause loss of consciousness or convulsions that can lead to injury from falling down or striking nearby objects.

Immediately stop playing and consult a doctor if you experience any of these symptoms. Parents should watch for or ask their children about the above symptoms—children and teenagers are more likely than adults to experience these seizures. The risk of photosensitive epileptic seizures may be reduced by taking the following precautions: Sit farther from the screen; use a smaller screen; play in a well-lit room; and do not play when you are drowsy or fatigued.

If you or any of your relatives have a history of seizures or epilepsy, consult a doctor before playing.

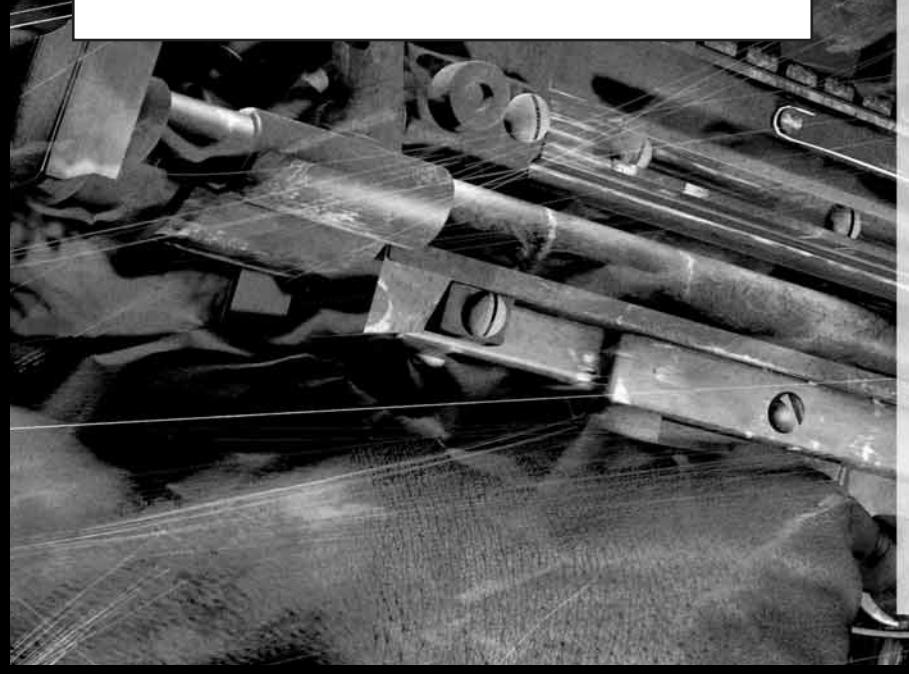

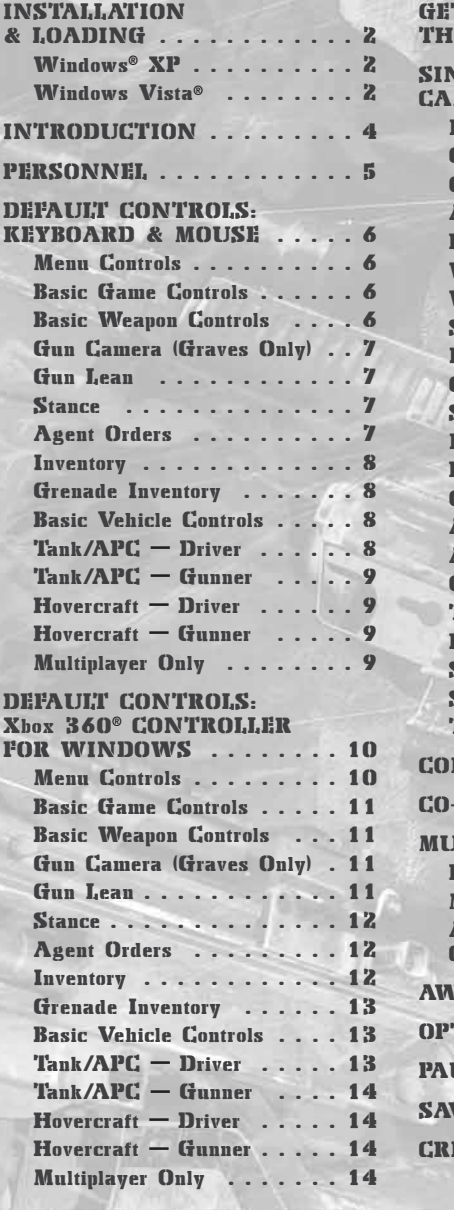

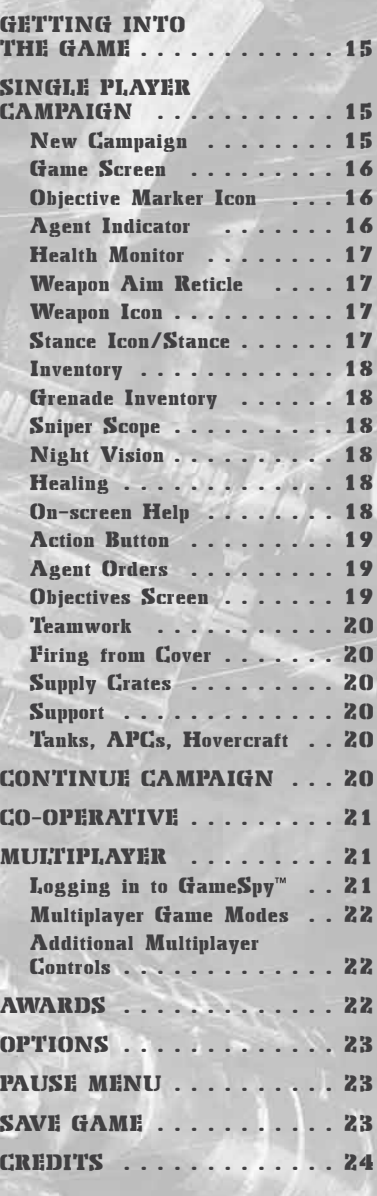

# I N S TA L L AT I O N & L O A D I N G

#### WINDOWS<sup>®</sup> XP

 $\odot$ 

#### **INSTALLING THE GAME**

- 1. Make sure the system requirements and specifications shown on the game pack match those of your machine.
- 2. Place the CONFLICT: DENIED OPS™ disc into your computer's drive. The disc should autorun and display the installation screen.
- **I** If autorun is disabled on your machine:
- 1. Double-click MY COMPUTER on your Windows desktop.
- 2. Double-click the drive.
- 3. The installation screen should appear. If it doesn't, double-click SETUP.EXE.
- <sup>J</sup> If the game has not yet been installed, the installation screen will include an INSTALL option.
- 1. Select INSTALL. The installation process will begin.
- 2. Follow all on-screen instructions.

#### **LOADING THE GAME**

Place the disc in the drive and select START/PROGRAMS/EIDOS/CONFLICT: DENIED OPS.

#### WINDOWS VISTA®

#### **INSTALLING THE GAME**

- 1. Make sure the system requirements and specifications shown on the game pack match those of your machine.
- 2. Place the CONFLICT: DENIED OPS disc into your computer's drive. The disc should autorun and display the installation screen.
- 3. When the USER ACCESS CONTROL option appears, choose CONTINUE. (At this point, if you are not already logged-in to a Windows Vista user account with administrator rights, you will be asked to provide the username and password of such an account.)

#### **LOADING THE GAME**

Once the game is installed and you are ready to play,

- **F** Click the **WINDOWS** button.
- **F** Click the GAMES EXPLORER option.
- $\blacksquare$  Click the CONFLICT: DENIED OPS icon to start the game.

### ENHANCING YOUR GAME EXPERIENCE

#### **VIDEO — IMPORTANT NOTE REGARDING GRAPHICS & HAVING THE BEST POSSIBLE GAME EXPERIENCE**

CONFLICT: DENIED OPS™ uses some of the most advanced rendering techniques available today for special effects and to achieve real-time performance for a great game playing experience.

The game was largely developed and tested on NVIDIA® GeForce™ 7 Series graphics cards. On a GeForce 7600 or better you will be able to turn on all of the special effect features at higher resolutions in the game.

The intended experience can be more fully realized on NVIDIA GeForce 8 Series graphics hardware.

#### **CONFLICT: DENIED OPS™ SOUNDS BEST ON SOUND BLASTER**®

Creative's Sound Blaster® X-Fi™ sound card is an EAX® ADVANCED HD™ capable audio solution that guarantees the best audio experience. Not only does it deliver immersive EAX® ADVANCED HD™ effects with superior audio fidelity, it also gives you high voice counts — playing multiple sounds simultaneously — and ultra-fast 3D performance.

The sound effects in CONFLICT: DENIED OPS are enhanced with EAX® ADVANCED HD™ environmental audio to give you the ultimate audio experience on supported hardware.

To experience the full audio effect of CONFLICT: DENIED OPS, you must have one of the Sound Blaster® X-Fi™ series sound cards.

To learn more about Sound Blaster X-Fi sound card, please visit: http://soundblaster.com

# INTRODUCTION PERSONNEL

## THE GAME

CONFLICT: DENIED OPS™ features two agents from the CIA's Special Activities Division (SAD). Their mission: to prevent a third-world dictatorship from gaining nuclear weapons. This mission that will take them across three continents and pit them against the ambitious, powerful, dangerous men who control the nuclear arms smuggling trade.

With the ability to play as either agent, you can switch between two very different characters, maneuver them rapidly into position, and take full advantage of their individual skills and weapons. This is the essence of the game: each agent working with and protecting the other to create the perfect Denied Ops team.

CONFLICT: DENIED OPS also lets you take part in co-operative and competitive play over LAN and Internet via GameSpy™.

#### THE FORCE

The Special Activities Division (SAD) is a clandestine unit within the CIA, responsible for covert paramilitary operations. The division numbers less than a hundred agents, pilots and specialists — all selected from the ranks of retired US Army Special

Forces, Delta Force and Navy SEALS, or from civilian organizations such as the FBI and SWAT. All agents specialize in advanced weaponry, guerrilla warfare, and the use of explosives and evasion techniques.

Working in small teams and conducting covert operations deep behind enemy lines, SAD agents do not carry anything that would associate them with the CIA or the United States. If captured, their existence will be officially denied.

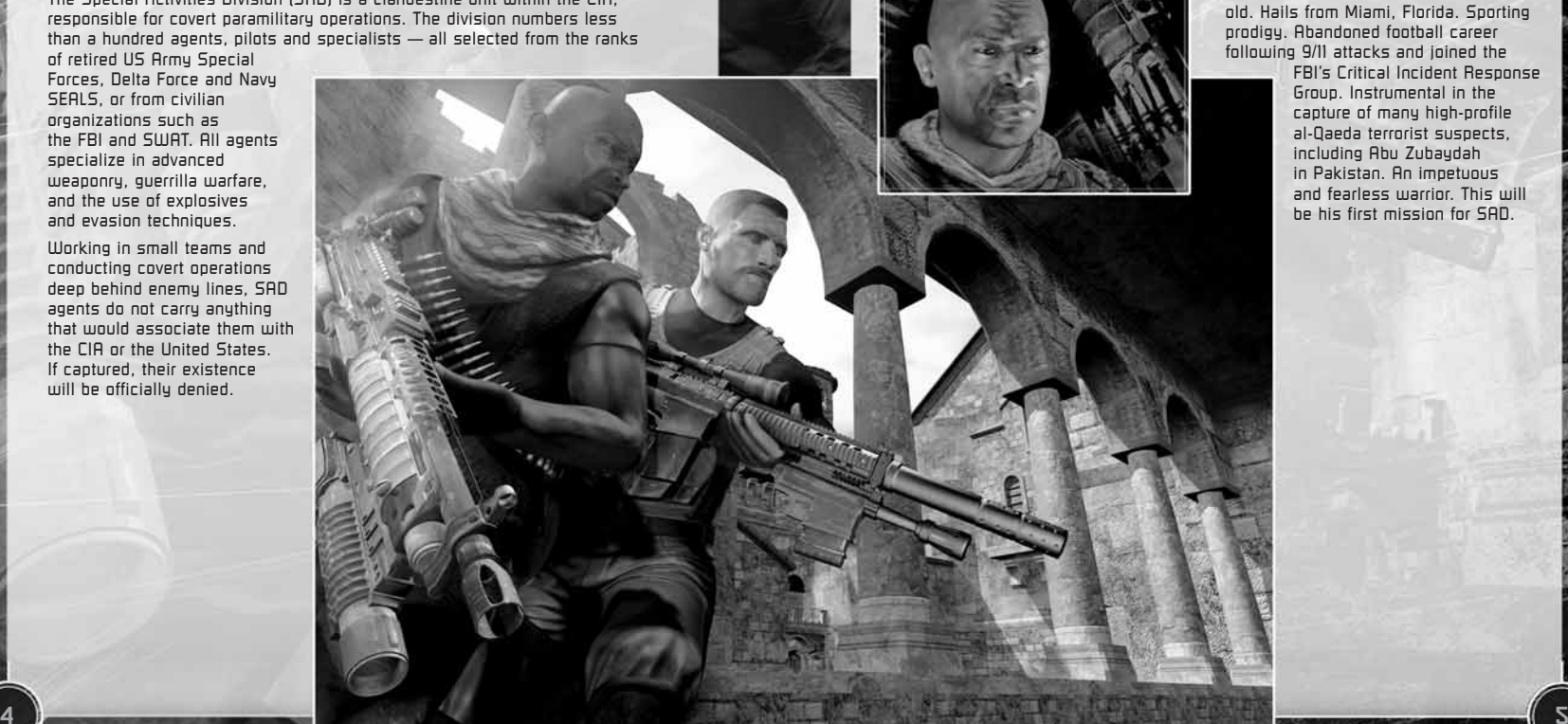

#### LINCOLN GRAVES

Sniper. Age 47. Native Alaskan. Ex-Marine. Ex-Delta Force. Veteran of every US military campaign from Grenada to Iraq. Played a major role in America's unconventional war in Afghanistan, operating covertly against al-Qaeda and the Taliban. Consummate professional. In amazing physical condition for his age. Devoted husband with two grown daughters. Committed Christian and patriot.

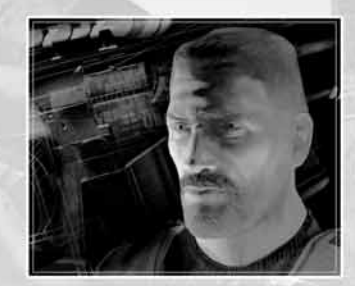

REGGIE LANG

old. Hails from Miami, Florida. Sporting prodigy. Abandoned football career following 9/11 attacks and joined the FBI's Critical Incident Response

Heavy weapons specialist. 28 years

Group. Instrumental in the capture of many high-profile al-Qaeda terrorist suspects, including Abu Zubaydah in Pakistan. An impetuous and fearless warrior. This will be his first mission for SAD.

# DEFAULT CONTROLS: KEYBOARD & MOUSE

## MENU CONTROLS

 $\odot$ 

'n,

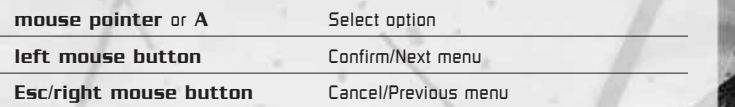

# BASIC GAME CONTROLS

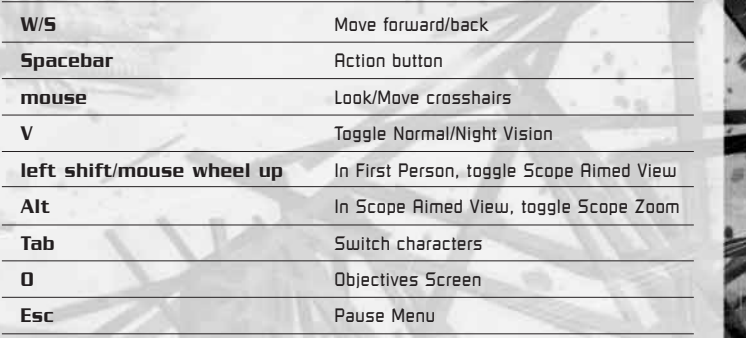

## BASIC WEAPON CONTROLS

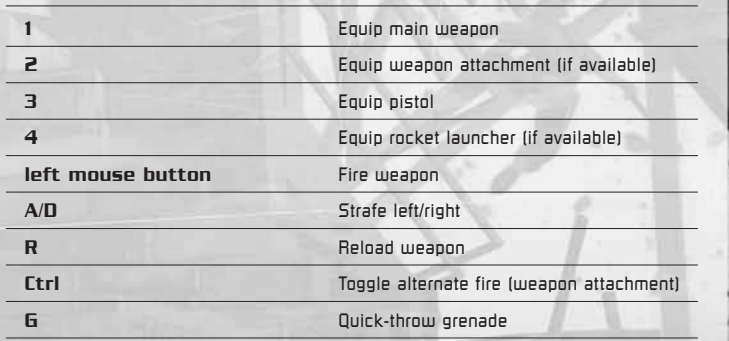

# GUN CAMERA (GRAVES ONLY)

**Red Strate** 

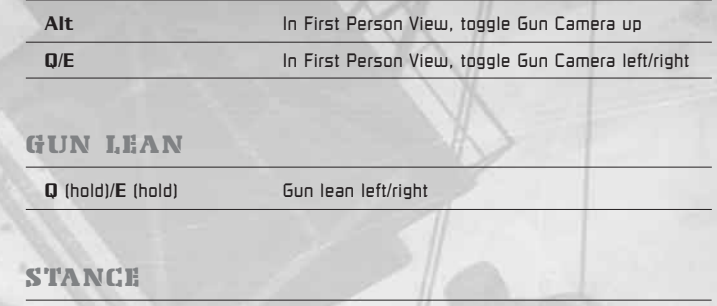

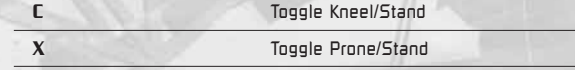

# AGENT ORDERS

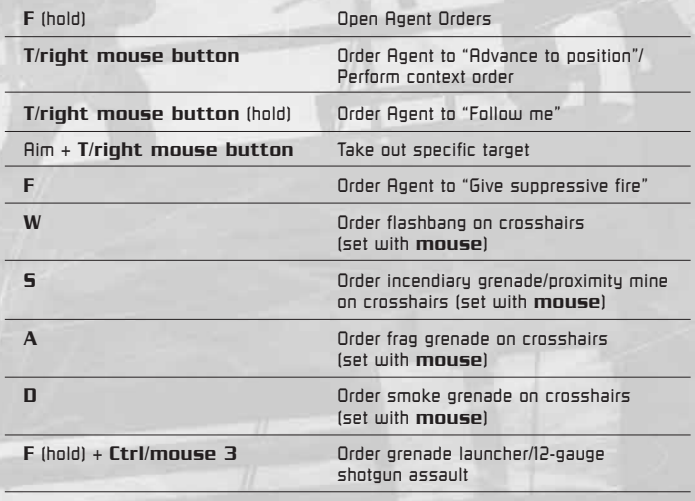

# INVENTORY

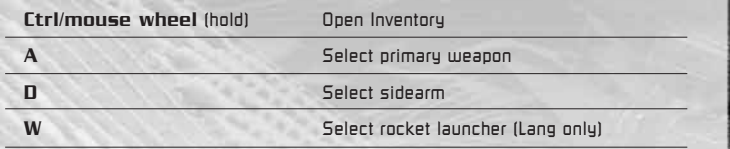

## GRENADE INVENTORY

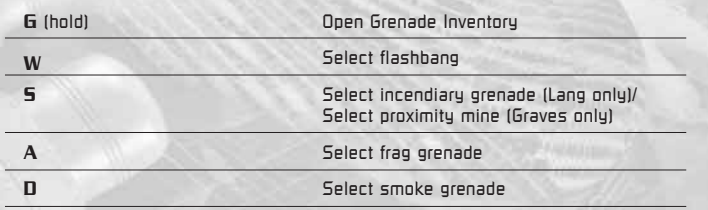

### BASIC VEHICLE CONTROLS

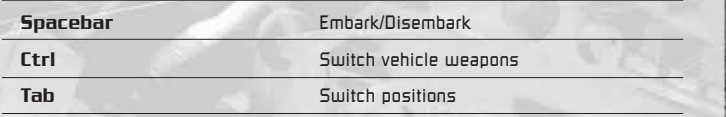

## TANK/APC — DRIVER

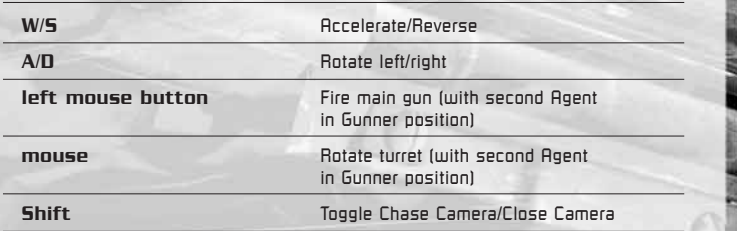

# TANK/APC — GUNNER

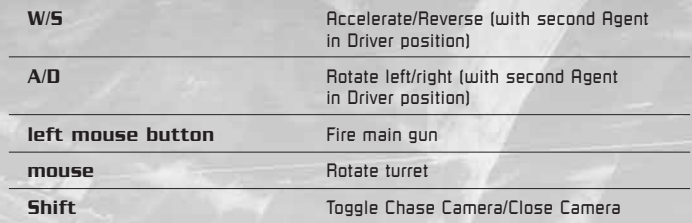

## HOVERCRAFT — DRIVER

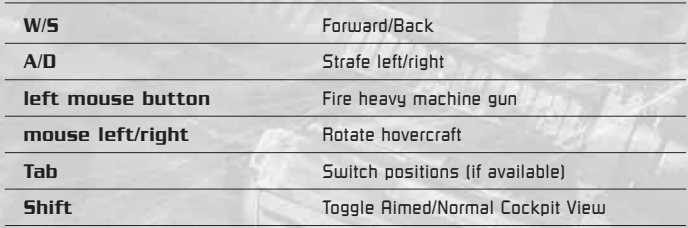

# HOVERCRAFT — GUNNER

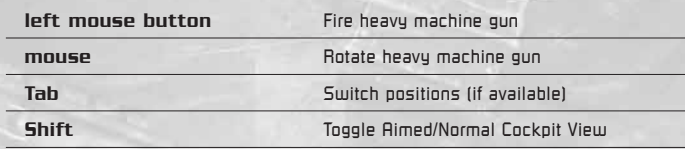

# MULTIPLAYER ONLY

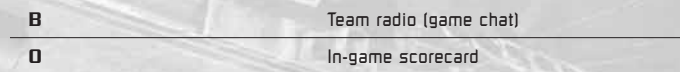

# D E FA U LT C O N T R O L S : Xbox 360 ® CONTROLLER FOR WINDOWS

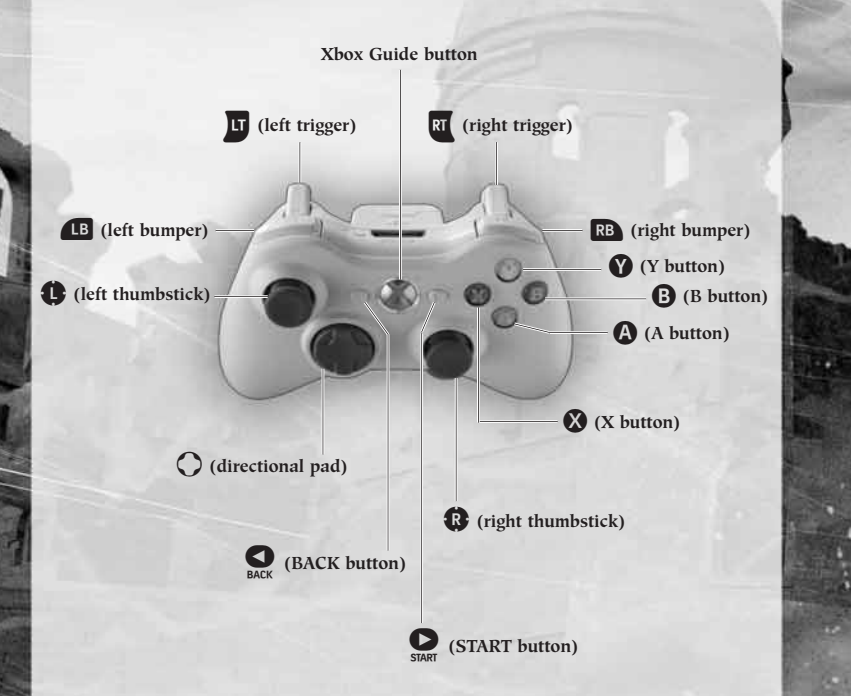

**5** Some CONFLICT: DENIED OPS controls will produce different effects when pressed (or pulled) than when pressed (or pulled) and held.

### MENU CONTROLS

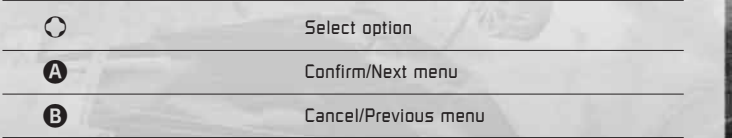

## BASIC GAME CONTROLS

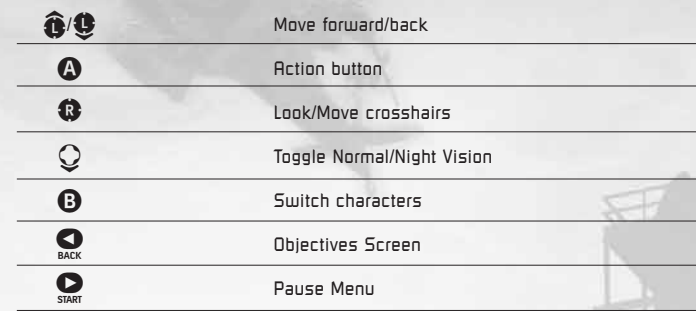

 $\odot$ 

## BASIC WEAPON CONTROLS

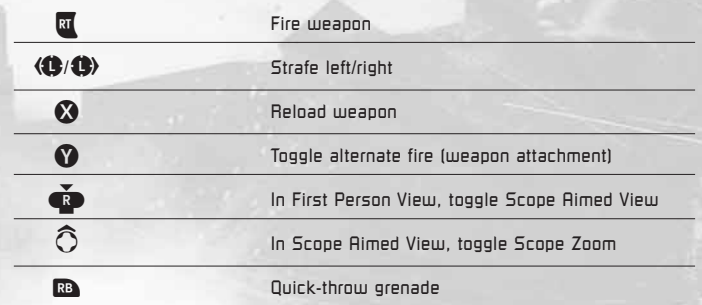

## GUN CAMERA (GRAVES ONLY)

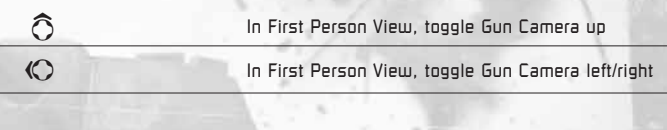

## GUN LEAN

 $\langle \bigcirc$  (hold)  $\langle \bigcirc \rangle$  (hold) Gun lean left/right

 $\odot$ 

### **STANCE**

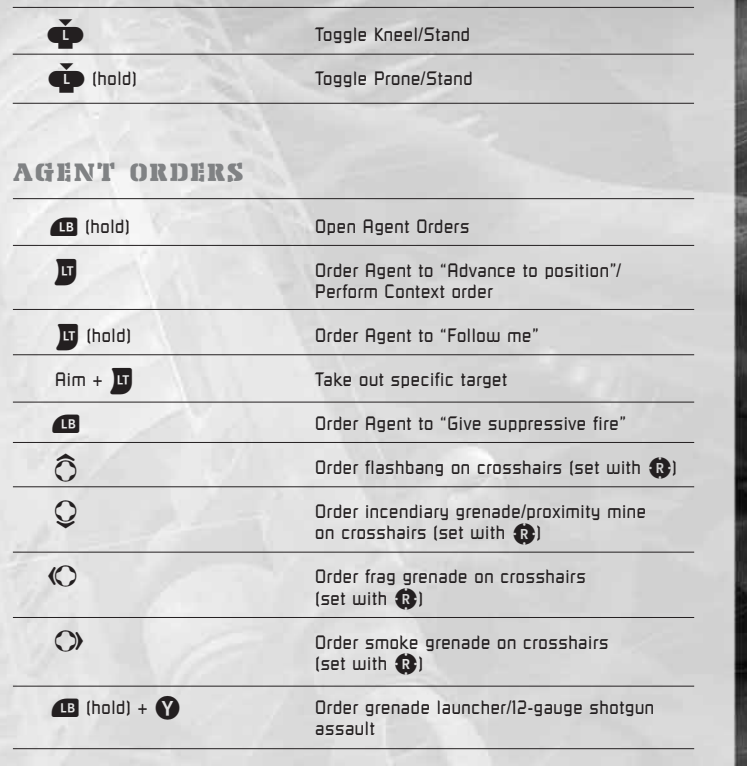

## INVENTORY

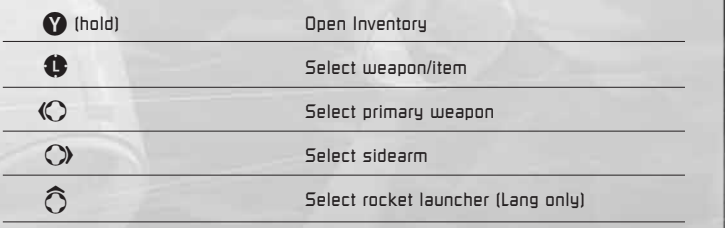

## GRENADE INVENTORY

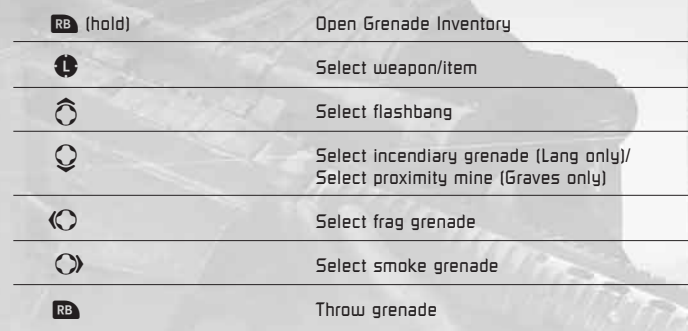

## BASIC VEHICLE CONTROLS

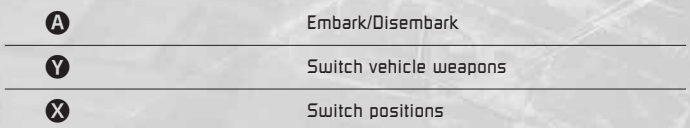

# TANK/APC — DRIVER

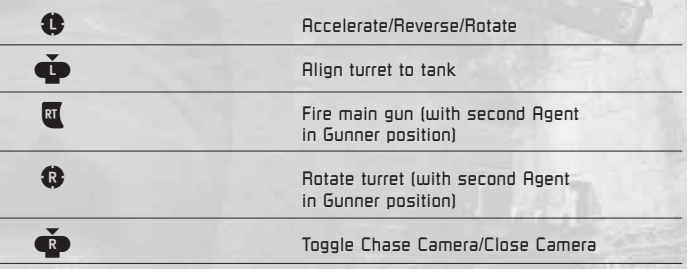

 $\odot$ 

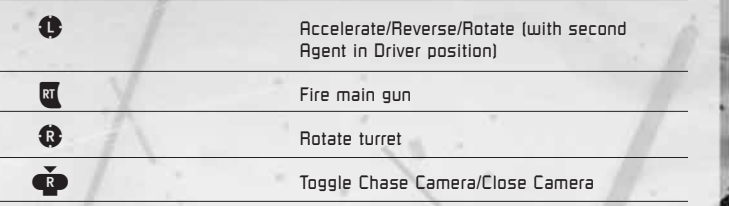

#### HOVERCRAFT — DRIVER

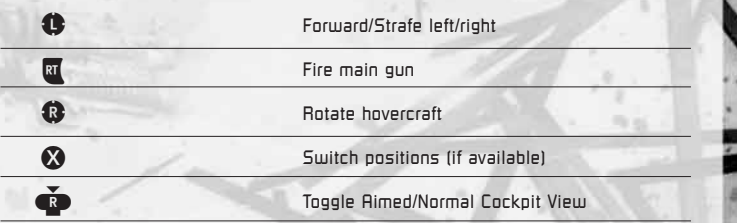

## HOVERCRAFT — GUNNER

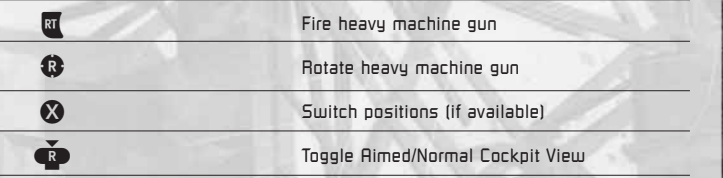

#### MULTIPLAYER ONLY

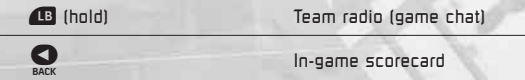

# TANK/APC - GUNNER **EXAMPLE 12 OCTOBER 12 OCTOBER 12 OCTOBER 13 OCTOBER 13 OCTOBER 13 OCTOBER 13 OCTOBER 13 OCTOBER**

The Profile Screen offers the following options:

- $\blacksquare$  LOAD PROFILE  $\blacksquare$  Choose a profile from a list of existing profiles. From here you proceed to the Main Menu.
- $\blacksquare$  CREATE NEW PROFILE  $\blacksquare$  Set up a new profile, and proceed to the Main Menu.
- $\blacksquare$  DELETE PROFILE  $\blacksquare$  Delete one or more profiles.
- $\blacksquare$  EXIT TO WINDOWS  $\blacksquare$  Exit the game back to the desktop.

Once you arrive at the Main Menu, select SINGLE PLAYER CAMPAIGN to learn the game basics. This option takes you to the first mission and guides you through the basic CONFLICT: DENIED OPS controls as you play.

 $\blacksquare$  Although most of the important controls are introduced during the first mission, keep the Controls section of this manual nearby for quick reference while playing.

# SINGLE PLAYER CAMPAIGN

From the Main Menu, select SINGLE PLAYER CAMPAIGN. Then select NEW CAMPAIGN, and finally, select your level of DIFFICULTY.

#### NEW CAMPAIGN

An intro movie provides a full summary of the geo-political situation behind CONFLICT: DENIED OPS. A shorter movie then introduces the main characters: Graves and Lang. This then leads directly to the first mission: SANTA CECELIA MONASTERY.

As the mission progresses, new objectives appear on the Objectives Screen (see page 19). You must complete these objectives in order to successfully finish the mission.

#### GAME SCREEN

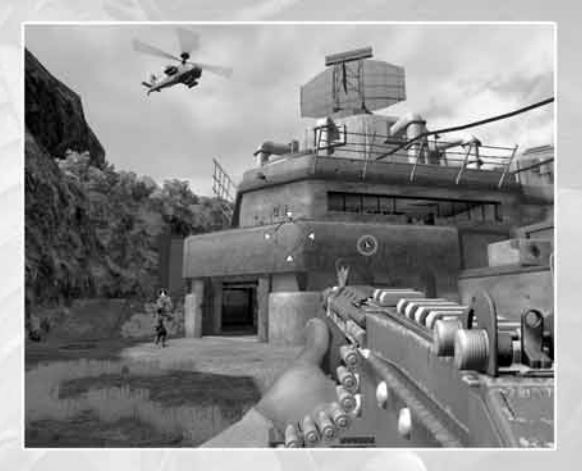

The CONFLICT: DENIED OPS game screen is left uncluttered to give you a clear view of your surroundings. Get used to First Person View: looking around, turning and aiming your weapon. Try switching characters (default Tab or **B**).

The game has a number of on-screen icons and info panels, described here and on the following pages. Some of these are always visible; others appear briefly and then fade out.

#### OBJECTIVE MARKER ICON

Use the Objective Marker Icon as a directional guide. It indicates the direction to your next objective, and provides the distance to it in meters. Employ the Objectives Marker to locate objectives more rapidly and avoid getting lost.

 $\blacksquare$  You can open the Objectives Screen (default  $\blacksquare$  or  $\blacksquare$ ) to read details of your objective at any time.

#### AGENT INDICATOR

In combat, it is imperative to keep in touch with your fellow Agent at all times. The Agent Indicator Icon is always visible; it helps you locate an Agent's exact position. The icon changes to indicate when you have issued a specific order to an Agent. (See page 19.)

#### HEALTH MONITOR

If an Agent is stunned, you will see an on-screen Health Monitor. This displays a time limit in which the Agent must be healed. Get close to the Agent and press the Action button (default **Spacebar** or  $\Omega$ ) to heal your teammate.

The Health Monitor remains on-screen until you have healed the stunned Agent.

#### WEAPON AIM RETICLE

The crosshairs help you aim your weapon. They are color-coded to identify different types of targets.

- $\blacksquare$  RED  $\blacksquare$  When targeting an enemy, the crosshairs turn red.
- $\blacksquare$  YELLOW Explosive objects such as barrels and gas canisters turn the crosshairs yellow.
- $\blacksquare$  GREEN Targeting a friendly turns the crosshairs green. (This is your warning: do not fire!)

#### WEAPON ICON

The weapon an Agent carries is always visible on-screen in First Person View. When a weapon is being fired (default left mouse button or  $\overline{\mathfrak{A}}$ ), its icon shows the weapon's name and number of rounds remaining.

All weapons are automatically reloaded when their ammo runs out, but this takes valuable seconds. If you think a firefight is coming up, check your ammo and reload if necessary (default  $\mathbf R$  or  $\mathbf{C}$ ) — it could mean the difference between a live Agent and a dead Agent.

You can earn secondary attachments for your main weapon, such as the 40mm grenade launcher or 12-gauge shotgun. Press default Ctrl or  $\Omega$  to fast-switch between your main weapon and its attachment.

#### STANCE ICON/STANCE

When you alter an Agent's stance, the stance is shown as an on-screen icon, identified with the Agent's name. The stance you adopt in a particular situation is very important.

- Uhile standing, you can move faster across the ground, but your fire is less accurate and you are an easier target.
- Kneeling (toggle default  $C$  or  $\bigoplus$ ) makes you less of a target and gives you greater accuracy, but you move slower.
- For maximum accuracy, go prone (toggle default  $X$  or hold  $\ddot{\bullet}$ ).

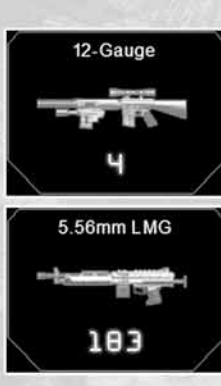

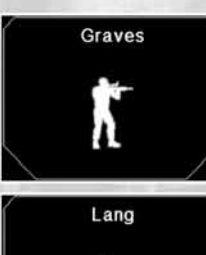

#### INVENTORY

Open the Inventory (default hold Ctrl or hold  $\bigcirc$ ) to display an Agent's weaponry in a radial of on-screen icons.

Press  $A$  or  $\bigcirc$  (default) to change your primary weapon.

#### GRENADE INVENTORY

Open the Grenade Inventory (default hold  $G$  or hold  $G$  ) to display a radial of on-screen icons showing the type and number of grenades an Agent is carrying.

Frag and smoke grenades are available during the first mission. You can unlock flashbangs, incendiary grenades and proximity mines as the game progresses.

Select the grenade (default  $A$  or  $\bigcirc$  for a frag grenade) and throw when ready (default  $G$  or  $R$ ).

#### SNIPER SCOPE

The 7.62mm sniper rifle comes complete with a powerful x10 variable scope. Select SCOPE AIMED VIEW (default left Shift/mouse wheel up or  $\ddot{\bullet}$ ) to display a highly accurate x05 sniper crosshairs, perfect for long-range stealth kills. For extreme close-up kills, you can increase Scope Aimed View up to x10 magnification (default  $\mathbf{Alt}$  or  $\mathbf{\widehat{O}}$  ).

#### NIGHT VISION

Toggle Night Vision (default  ${\mathsf V}$  or  ${\mathbb Q}$ ) when it is too dark to see clearly in normal light. Enabling Night Vision changes the display from color to monochrome.

### HEALING

No matter how good you are, an Agent will take hits during a mission. Hits are shown graphically on-screen as red arcs (which also indicate the source direction of enemy fire). If an Agent is hit enough times to become "stunned," you have to revive him by going to his side, pressing the Action button (default Spacebar or A) when prompted, and administering a shot of adrenaline.

 $\blacksquare$  If you fail to heal an Agent within the on-screen time limit, you will fail the mission.

#### ON-SCREEN HELP

The Santa Cecilia Monastery mission includes helpful on-screen text that appears at key moments during the action. This text is intended to introduce features that are unique to CONFLICT: DENIED OPS, and give instructions on how to use them. Further tips appear on loading screens throughout the game.

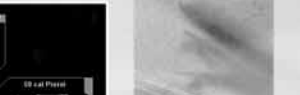

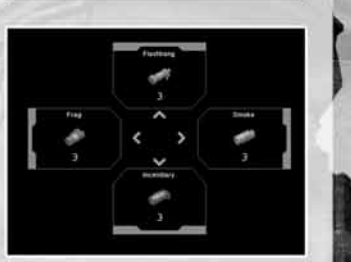

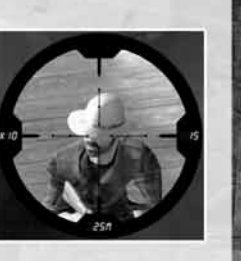

### ACTION BUTTON

In certain situations, positioning your character close to an object brings up an on-screen prompt. This prompt alerts you that you can perform a locationspecific action. The game offers a wide variety of these actions, such as CLIMB LADDER, VAULT, HEAL, MOUNT HMG, EMBARK VEHICLE, etc. Press the Action button (default Spacebar or A) to perform the action.

#### AGENT ORDERS

Rapid communication between Agents is vital to the success of a mission. It is important to give clear and concise orders to avoid misunderstandings. When you issue an order to an Agent, an icon appears briefly on-screen, and the Agent responds verbally. Agent Orders will help you co-ordinate and carry out successful assaults on well-defended positions.

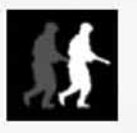

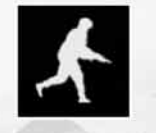

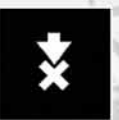

FOLLOW GO THERE SUPPRESSIVE FIRE/

AGENT ORDER

You can order an Agent to:

- $\blacksquare$  Advance to a position (default  $\blacksquare$  or  $\text{right}$  mouse button or  $\blacksquare$ ).
- $\blacksquare$  Follow you (default hold  $\mathsf T$  or  $\mathsf{right}$  mouse button or pull and hold  $\lvert \mathsf T \rvert$ ).
- $\blacksquare$  Lay down suppressive fire  $-$  to pin down enemies and keep their heads down while you advance (default  $F$  or  $\left( \mathbf{B}\right)$  .
- $\blacksquare$  Perform a context order such as download data or open a door (default  $\blacksquare$ or **right mouse button** or aim and pull  $\mathbf{u}$ ).
- Take out a specific target (aim and press default right mouse button or aim and pull default  $\left|\mathbf{u}\right|$ ).
- <sup>J</sup> Carry out a grenade launcher/12-gauge shotgun assault (default press and hold **F** and press <code>Ctrl</code> or <code>mouse 3</code> or press and hold  $\blacksquare$  and press  $\lozenge$  ).

Agent Orders also allow you to order an Agent to throw a grenade at a pre-defined point.

- $\blacksquare$  Open Agent Orders (default hold  $\blacksquare$  or hold  $\blacksquare$ ).
- $\blacksquare$  Set your crosshairs on a target (default  ${\rm \bf mouse}$  or hold  $\clubsuit$ ).
- $\blacksquare$  Order a frag grenade (for example) to be thrown (default  $\blacktriangle$  or  $\heartsuit$  ).

#### OBJECTIVES SCREEN

Press default  $\textbf{0}$  or  $\textbf{Q}$  to open and close the Objectives Screen. Your mission objectives are listed on this screen, and checked-off as they are completed. Additional objectives are added to the list until a mission is successfully completed. Press the Action button (default  ${\sf Spacebar}$  or  $\bm{\circledA}$ ) to get details on an objective.

#### TEAMWORK

Being successful in CONFLICT: DENIED OPS is all about working as a team. Plan ahead when moving through a mission, and make the most of each Agent's unique skills and strengths. Graves and Lang make a formidable fighting team when used correctly: get Lang to lay down suppressive fire while you assault a position; use Bounding Overwatch tactics to clear out a stairwell; set up a deadly crossfire and cut your enemies to ribbons.

#### FIRING FROM COVER

All weapons in CONFLICT: DENIED OPS provide an Agent with the ability to fire at enemies from behind cover. Pistols, the 12-gauge shotgun, and the 5.56mm LMG can all be used while leaning around a corner (default hold Q or E, or hold  $\bigcirc$  or  $\bigcirc$ ). The Gun Camera upgrade (default Alt, Q or E, or  $\bigcirc$ ,  $\bigcirc$ or o) on the 7.62mm sniper rifle gives Graves the added ability to fire over low cover as well as around it.

#### SUPPLY CRATES

SAD Agents have to move fast, so they travel light. Their explosive supplies are limited, so be on the look-out for supply crates that are often located in out-of-the-way places. These provide your only opportunity to re-supply with explosive ammunition (e.g. grenades) during a mission.

#### SUPPORT

The Special Activities Division's arsenal includes attack helicopters and the latest fighter jets. AH-64D Apaches and F-22s are standing by to provide close air support throughout the campaign. SAD also has its own fleet of Pave Low Helicopters to fast-rope Agents into combat or extract them upon successfully completing a mission.

#### TANKS, APCs, HOVERCRAFT

CONFLICT: DENIED OPS allows you to commandeer a range of vehicles during a campaign. You can choose the position of either Gunner or Driver, and even switch positions during combat. Take the time to get used to the different controls and capabilities offered by each vehicle.

# CONTINUE CAMPAIGN

Choose the CONTINUE CAMPAIGN option from the Main Menu to resume a previously saved Campaign. Select a mission on the Geosphere to continue play.

# C 0 - O P E R AT I V E

Co-operative play is an important part of CONFLICT: DENIED OPS, enabling you and a friend to play through the entire campaign story or individual missions. Select CO-OPERATIVE from the Main Menu and follow the on-screen instructions.

<sup>J</sup> You can play Co-operative Mode via either LAN or the Internet.

#### **LAN**

Connect two PCs via a local area network connection to play single missions or Campaign Mode.

#### INTERNET

Play individual missions or Co-operative Campaign Mode with another gamer via GameSpy™.

#### **CONTROLS**

Individual character controls in Co-operative Mode are the same as those in Single Player Mode. There are no Agent Orders in Co-operative Mode.

# M U LT I P L AY E R

CONFLICT: DENIED OPS offers multiplayer action for up to 16 players in three different modes of combat. Select MULTIPLAYER from the Main Menu to begin.

■ You can play all Multiplayer Modes either via LAN or via the Internet by logging in to GameSpy™.

#### LOGGING INTO GAMESPY™

To log in to GameSpy, either select GAMESPY ID LOGIN from the Main Menu, or choose to play an Internet game.

- **B** CREATE ACCOUNT Enter a nickname, which will be your GameSpy online gamer name on Gamespy. Enter a valid email address and password for your GameSpy account. Finally, click ACCEPT.
- B USE EXISTING ACCOUNT If you already have an existing GameSpy account, enter your GameSpy nickname, the email address you registered with, and your account password. Click ACCEPT to log-in.

#### MULTIPLAYER GAME MODES

 $\odot$ 

**BEATHMATCH** — Play an all-against-all Deathmatch game against other players. Players score one point per kill.

To win: score the most kills within the time limit, or reach the score limit first.

 $\blacksquare$  TEAM DEATHMATCH  $\blacksquare$  Compete as a team against other players. Players divide into two teams, and teams score one point per kill.

To win: as a team, score the most kills within the time limit, or reach the score limit first.

 $\blacksquare$  CONQUEST  $\blacksquare$  Play as a team against other players. Two teams compete to take and hold five positions. Positions are marked by flags located at strategic points in the game arena. Each player scores one point per a set time unit for each flag that player takes and holds. Players can re-spawn near any of the flags their team holds.

To win: as a team, score the most points at the end of the time limit, or reach the score limit first.

#### ADDITIONAL MULTIPLAYER CONTROLS

Individual character controls in Multiplayer Mode are the same as those in Single Player Mode. There are no Agent Orders and no vehicles in the competitive game, and the following special controls are available:

B Team radio (game chat)

O In-game scorecard

Select AWARDS from the Main Menu to see a list of awards gained during the campaign you have undertaken.

#### **STATISTICS**

**BUR CAMPAIGN AGENT INFORMATION** — All your Campaign and Multiplayer statistics, such as accuracy and weapon usage, are tracked here.

#### **LEADERBOARDS**

- $\blacksquare$  CAMPAIGN View the fastest times for completing Single Player and Co-operative Campaign missions.
- $\blacksquare$  MIIITIPIAYER View Deathmatch, Team Deathmatch, and Conquest best scores from around the world. Check your friends' best scores, the cumulative totals from players around the world, and the best scores this week.

#### **CITATIONS**

Citations are awarded for a variety of gameplay feats, such as rescuing an important character or killing enemies in a certain way.

 $\blacksquare$  Multiplayer Mode has its own set of citations rewarding exceptional multiplayer feats in ranked games, such as capturing all the flags in a Conquest match or scoring a large number of consecutive kills.

# OPTIONS

Select OPTIONS from the Main Menu to display a list of options. Adjust these options to adapt the game to suit your style of play, and to make the most of your display's capabilities.

- $\blacksquare$  CONTROLS With the keyboard/mouse selected, you can adjust Input Method, Key Assignment, Mouse Options, and Help Messages. With the Xbox 360 Controller selected, you can adjust Input Method, Controller Layout, Vibration, Invert Y Axis, and Help Messages.
- **JULEO** Adjust a number of options to complement your display equipment and play style.
- **J. SOUND** Adjust Music Volume, FX Volume, and Voice Volume/Threshold/ Input/Output.
- $R$  RENAME PROFILE Rename an existing profile.

# PA U S E M EN U

AWARDS The Pause Menu is available throughout the game (default Esc). You can use this menu to select and adjust the following options in-game:

- $R$  RESUME MISSION  $-$  Return to the game action.
- $R$  RESTORE CHECKPOINT  $-$  Return to the last checkpoint passed.
- $\blacksquare$  LOAD GAME  $-$  Load a previously saved game.
- $\blacksquare$  SAVE GAME  $\blacksquare$  Save the game at your current position.
- $R$  RESTART MISSION  $-$  Start the mission from the beginning.
- $P$  PLAYERS IN GAME SESSION  $-$  Show a list of other players in a Multiplayer session.
- **DPTIONS** Adjust game options (see above).
- $\blacksquare$  QUIT  $-$  Exit the game.

# S AV E G A M E

You can save the game at any point by pressing Esc to open the Pause Menu, and then selecting the SAVE GAME option. Using this option permanently saves your game progress. The game also autosaves your progress at the end of each mission during a Campaign. Autosaves vanish when you quit the game back to Windows.

# CREDITS

#### **THIS GAME IS DEDICATED TO THE MEMORY OF JON BRIDGES, 1982-2006**

#### **PIVOTAL GAMES LIMITED**

*Managing Director* **Jim Bambra**

*Technical Director* **Alex McLean**

*Studio Manager* **Louise Anderson**

#### **PRODUCTION**

*Senior Producer* **Stuart Poole**

> *Producer* **Paul Jeal**

*Art Producer* **Jon Kay**

#### **DESIGN**

*Executive Designer* **Marc Curtis**

*Senior Designers* **Steve Dunning James Nicholls**

*Designers* **Andy Ashwin Guy Joyner Darren Kirby Adam Lusby Terry Watts Barnaby Zoeller**

*Scriptwriter* **Ben Jailler**

#### **PROGRAMMING**

*Executive Software Engineers* **Tim Cannell Paul Dunning Annette Garnier Pete Long** *Senior Software Engineers*

> **Mark Barton Tim Chapman Julian Foxall Seb Grinke Shaun Hewitt Martin Hutchings David Tetlow**

**Charles Blair David Chalmers Mark Harris Liz Hodges Matthew Hoyle Michael Michaelides Michael Neve Ed Reid Simon Smith Tim Threlfall Ralph Tittensor Dan Wheeler Duncan Williams**

*Software Engineers*

#### **ENVIRONMENT ART**

*Environment Art Manager* **David Cullinane**

*Art Resources Manager* **Erol Kentli**

> *Lead Artist* **Martin Severn** *Senior Artists*

> **Peter Baldwin Maff Evans Guy Jeffries Alan Thomas**

*Artists* **Pete Austin Dai Banner Jon Bridges David Calvin Simon Chapman Eddie Garnier Ross George Lisa Godwin David Hennessy Ryan Playle-Howard Peter Smith Paul Stonehouse Alex Styles Matt Trim Raisa Tuomisto**

*Lead Technical Artist* **Paul Truss**

> *Technical Artist* **Simon Evans**

**24 25**

#### **CREATIVE MEDIA**

*Creative Media Manager* **Ian Brindle**

*Senior Character Artist* **Tessa Aurmoogum**

*Character Artists* **Linus Lidberg Nicholas Phillips**

*Concept Artists* **David Grant Jonathan Kay Marcus Kielly**

*Video Artist* **Craig Moroney**

*Cut-Scene Artists* **Kevin Ackbar Simon Suzuki**

*Senior Animator* **Jamie Smith**

*Animators* **Zsolt Avery-Tierney Mark Bonaccorso**

#### **AUDIO**

*Head of Audio* **Jon Vincent**

## **QA**

*Senior QA Technician* **Karl Stubbs**

> *QA Technicians* **Chris Bambra Peter Hancock Russell Jones Eric Manktelow Dan Waldron**

**IT**

*IT Manager* **Alan Clark**

*Support Technician* **Chris Knaggs**

#### **MUSIC**

**Richard Jacques**

#### **VOICE RECORDING** *Recorded by*

**Side UK Ltd** *Studio Engineer* **Ant Hales**

*Voice Artists* **Nonzo Alonzie Nick Bolton Brian Bowles Richie Campbell Tom Clark Hill Chris Fairbank Antonio Gil-Martinez James Goode Laurel Lefkow Colin McFarlane Noah Lee Margetts Vincent Marzello Ako Mitchell Mark Monero**

> **Kerry Shale** *FMVS* **Plastic Wax**

#### **SPECIAL THANKS**

**Jon Booth Nick Cook Claire Cooper Andy Davidson Stuart Griffin Pete Johnson Stacey Luton Antony Peacock Matt Rees**

#### **EIDOS INC.**

*CEO & President, Eidos North America* **Bill Gardner**

 $\odot$ 

*Executive Vice President of Sales & Marketing* **Robert Lindsey**

*Vice President, Legal & Business Affairs* **Joe Cademartori**

*Vice President of Finance* **Malcolm Dunne**

*Vice President of Human Resources* **Edie Dykstra**

> *Vice President of New Business Development* **Dave Clark**

*Director of Marketing* **Matt Gorman**

*Marketing Manager* **Matt Dahlgren**

*Director of Public Relations* **Michelle Seebach Curran**

*Public Relations Specialist* **Stanley Phan**

*Senior Media, Promotion & Partnerships Manager* **Micheal Tran**

> *Creative Director* **Karl Stewart**

*Creative Services Project Administrator* **Julie Moretti**

*Graphic Designer* **Connie Cheung**

*Junior Graphic Designer* **Chris Cheng**

*Web Producer* **Roderick van Gelder**

> *Web Designer* **John Lerma**

*Web Developer* **Danny Jiang**

*National Sales Director* **Joe Morici**

*Regional Sales Manager* **Holly Robinson**

*Senior Sales & Marketing Analyst* **Ilana Budanitsky**

*Legal & Business Affairs Manager* **Clint Waasted**

*Channel Marketing Manager* **Leon Harmon Jr.**

*Channel Marketing Specialist*

**Rafal Dudziec** *Channel Marketing Representative* **David Bushee**

*Operations Manager* **Gregory Wu**

*Director of North American Development Relations* **Nick Goldsworthy**

> *Project Manager* **Clayton Palma**

*Assistant Producer* **Kari Hattner**

*Product Specialist Supervisor* **Jeff Lowe**

*Product Specialists* **Tom Bengford Stephen Cavoretto Nick Cooprider**

*U.S. Mastering & Submissions Supervisor* **Jordan Romaidis**

> *Event Specialist* **Rudy Geronimo**

*Senior Business Development Manager* **Tom Marx**

*New Media Project Administrator* **Francesca Zuleta**

*Manual by* **Hanshaw Ink & Image**

*Special Thanks* **Peter Stern Ida Diep Hang Ngo Christopher Sutphen Eric Reichley**

# PLUG IN THE POWER OF PNY

FOR THE ULTIMATE GAMING EXPERIENCE...

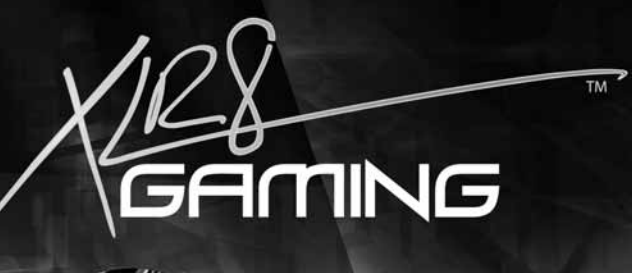

XLR8™ Performance Edition Graphics Cards, Memory, Flash Drives, and Flash Memory were designed for hard core gamers who demand more from their gaming rig. Offering game-shredding performance and über-fast frame rates, the combination of these products takes gaming to the extreme.

**ZGB 133X** 

# **THE COMPETITION WON'T STAND A CHANCE!**

For more information and warranty details, please visit:

www.XLR8gaming.net

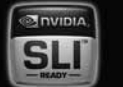

2007 PNY Techni

Inc. All

The PNY logo is a regi

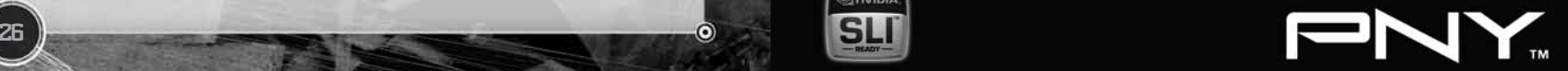

#### *Register online at www.eidosregistration.com*

#### **LIMITED WARRANTY**

**Eidos, Inc. warrants to the original purchaser of this product that the recording medium on which the software program(s) are recorded (the "Recording Medium") and the documentation that is included with this product (the "Manual") will be free from defects in materials and workmanship for a period of 90 days from the date of this product's original purchase. If the Recording Medium or Manual is determined to be defective in materials or workmanship within ninety (90) days from the original date of purchase, Eidos, Inc. will replace to the original purchaser, free of charge, the Recording Medium or Manual (as applicable) upon receipt thereof, together with proof of purchase, at the Customer Service returns center designated by Eidos, Inc.** *(You are responsible for shipping costs to the designated returns center.)* **Eidos, Inc. shall have no obligation to replace any Recording Medium or Manual with any defects that are (in the determination of Eidos, Inc.) the result of abuse, mistreatment or neglect. This warranty is limited to the Recording Medium containing the software program(s) and the Manual that were originally provided by Eidos with this product.**

**THIS LIMITED WARRANTY IS IN LIEU OF ALL OTHER WARRANTIES, WHETHER ORAL OR WRITTEN, EXPRESS OR IMPLIED, INCLUDING ANY WARRANTY OF MERCHANTABILITY OR FITNESS FOR A PARTICULAR PURPOSE, AND NO OTHER WARRANTIES OF ANY NATURE SHALL BE BINDING ON OR OBLIGATE EIDOS, INC. OR ANY OF ITS SUBSIDIARIES OR AFFILIATES. IF ANY SUCH WARRANTIES ARE INCAPABLE OF EXCLUSION, THEN ANY SUCH WARRANTIES ARE LIMITED TO THE NINETY-DAY PERIOD DESCRIBED ABOVE.** 

**IN NO EVENT WILL EIDOS, INC. OR ANY OF ITS SUBSIDIARIES OR AFFILIATES BE LIABLE FOR ANY SPECIAL, INCIDENTAL OR CONSEQUENTIAL DAMAGES RESULTING FROM POSSESSION, USE OR MALFUNCTION OF THIS PRODUCT, INCLUDING DAMAGES TO PROPERTY, AND, TO THE EXTENT PERMITTED BY LAW, DAMAGES FOR PERSONAL INJURY—EVEN IF ADVISED OF THE POSSIBILITY OF SUCH DAMAGES. SOME JURISDICTIONS DO NOT ALLOW LIMITATION AS TO HOW LONG AN IMPLIED WARRANTY LASTS AND/OR EXCLUSION OR LIMITATION OF CERTAIN DAMAGES, SO THE ABOVE LIMITATIONS AND/OR EXCLUSIONS MAY NOT APPLY TO YOU. IN SUCH JURISDICTIONS, THE LIABILITY OF EIDOS, INC. AND ANY OF ITS SUBSIDIARIES OR AFFILIATES SHALL BE LIMITED TO THE FULLEST EXTENT ALLOWED BY APPLICABLE LAW. IF ANY PART OF THIS WARRANTY OR ANY OF THE FOREGOING LIMITATIONS OR EXCLUSIONS ARE RENDERED VOID BY OPERATION OF LAW OR OTHERWISE ARE ILLEGAL, THE REMAINDER (INCLUSIVE OR ALL OTHER PARTS, LIMITATIONS AND EXCLUSIONS) SHALL REMAIN IN FULL FORCE AND EFFECT TO THE FULLEST EXTENT ALLOWED BY LAW.** 

#### **WARRANTY CLAIMS & PRODUCT SUPPORT**

**For warranty claims and product support please contact our Customer Services Department at (650) 421-7670 or support@support.eidosinteractive.com or visit our website at support.eidosinterative.com. Our Customer Services Department personnel are available between the hours of 9:00 a.m. and 4:00 p.m. (Pacific time) Monday through Friday (except holidays). You are responsible for all toll charges. Customer Services Department personnel do not provide game hints, strategies or codes.**

**To initiate a warranty return, you will need a RMA# ("Return Merchandise Authorization") from our Customer Services Department. (Any materials not containing a RMA# sent to Eidos may be returned unprocessed.) In many cases, return and replacement of a Recording Medium or Manual isn't the best solution for the problem(s) you may be experiencing or replacement may not be covered under the foregoing limited warranty—our Customer Services Department personnel can help you determine if replacement is necessary and covered under warranty.** 

**In the event the Recording Medium or Manual is confirmed to be defective and replacement is subject to the foregoing limited warranty, you will need to return, postage prepaid, the Recording Medium/Manual (along with its packaging, unless advised to the contrary by Eidos Customer Service Department personnel) together with a copy of your original sales receipt (dated no earlier than 90 days preceding the date of your return), and a statement containing a brief description of the difficulty you are experiencing, the applicable RMA# you have been issued, your first and last name, return address, email address and phone number to Eidos Customer Service at the following address to receive warranty replacement:**

> **Eidos, Inc. RMA# (state your authorization number here) 1300 Seaport Boulevard, Suite 100 Redwood City, CA 94063**

**Conflict: Denied Ops © Eidos Interactive Ltd., 2007. Developed by Pivotal Games Limited. Published by Eidos Inc., 2007. Conflict: Denied Ops, Eidos, and the Eidos logo are trademarks of Eidos Interactive Ltd. Pivotal Games and the Pivotal logo are trademarks of Pivotal Games Limited. All Rights Reserved. Microsoft, Windows and the Windows Vista Start button are trademarks of the Microsoft group of companies, and 'Games for Windows' and the Windows Vista Start button logo are used under license from Microsoft. Certified on XPSTM 720 and M1730. XPS is a** trademark of Dell Inc. The name NVIDIA and the NVIDIA logo are registered trademarks of the NVIDIA Corporati **The term "The way it's meant to be played." and the "NVIDIA: The way it's meant to be played." logo are trademarks of the NVIDIA Corporation. ®2007 Creative Technology Ltd. The Creative logo, Sound Blaster logo, X-Fi logo, EAX logo, EAX ADVANCED HD logo are registered trademarks of Creative Technology Ltd, in United States and/or other countries. This product contains software technology licensed from GameSpy Industries, Inc. © 1999-2006 GameSpy Industries, Inc. GameSpy and the "Powered by GameSpy" design are trademarks of GameSpy Industries, Inc. All rights reserved. The rating icon is a registered trademark of the Entertainment Software Association.**

# arm yourself

# Put the power of Sound Blaster X-Fi<sup>®</sup> in your gaming arsenal

Motherboard audio just doesn't measure up. Sound Blaster X-Fi\* sound cards give you 3D positional audio and game play that is faster and smoother than ever before.

- · Gain an instant edge with faster frame rates with hardwareaccelerated audio
- Enjoy headphone surround that sounds like multichannel speakers
- Turn up the realism with EAX® ADVANCED HD™ 5.0 support

#### Check it out at us.creative.com